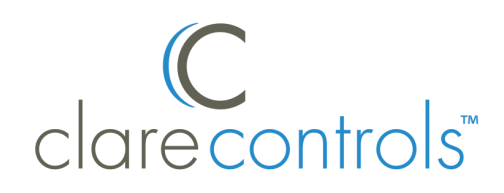

# CLIQ.host Controller Installation Sheet

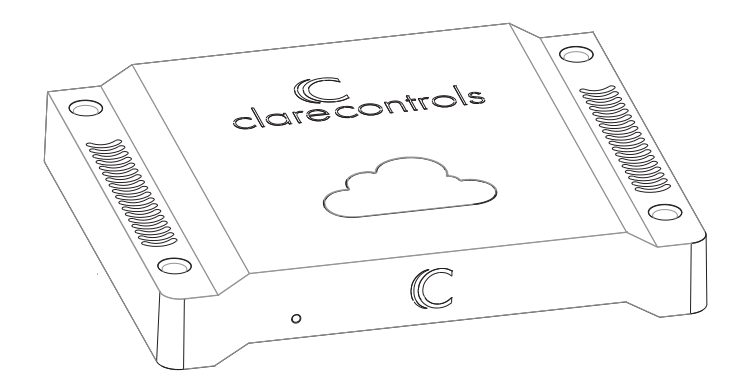

## **Description**

The Clare Controls CLIQ.host controller provides all device management services to AppModules, supports all Clare user interface services, and acts as the gateway to the ClareCloud for system updates. The controller comes complete with the ClareOS and all AppModules preloaded.

**Note:** Models, and their appearance, are subject to change without any prior notice.

**WARNING:** Any changes or modifications made to this product not expressly authorized by the manufacturer could void the user's right to operate this device.

## **Unpacking the CLIQ.host**

Remove all contents from the CLIQ.host packaging and ensure you have the following items.

- 1 × CLIQ.host device
- 1 × power supply
- 3 × terminal connectors
- 1 × terminal connector jig
- 2 × RJ12 to DB-9 connectors (null modem)
- $6 \times$  IR emitters
- 1 × Z-Wave antenna and extender cable
- 4 x rubber foot covers

Record the device's UUID number (labeled on the bottom of the device) on the line below, or scan the QR code (also on the label) with a scanning app, and then email the number to your system programmer. Your system programmer will need this UUID information to configure the CLIQ.host device.

#### UUID: \_\_\_\_\_\_\_\_\_\_\_\_\_\_\_\_\_\_\_\_\_\_\_\_\_\_\_\_\_\_\_\_\_\_

Do not use this UUID for more than one account.

**WARNING:** Do not apply power to the CLIQ.host until installation is complete. Failure to do so may result in bodily injury and/or damage to the equipment.

## **Installation**

The CLIQ.host can be set on a rack shelf, or located in any room near your devices.

#### **Connecting devices to the CLIQ.host**

After placing your CLIQ.host, make the connections to your other devices. Figures 1 and 2 identify the LEDs and ports on the front and rear of the CLIQ.host. Refer to the documentation that came with each of your other devices for detailed information about connecting those devices to the CLIQ.host.

#### **To connect the CLIQ.host:**

- 1. Connect your serial devices (optional) to either of the two RS-232 ports using using an RJ12 to RS-232 cable, or an RJ12 to DB9 null modem cable (included). See Figure 2, item 1. For RJ12 pinouts, see Figure 3.
- 2. Connect your IR devices (optional) to the 12-pin terminal connector (included), and then insert the connector into the port labeled "IR Outputs." See Figure 2, item 2.

If your IR device comes with a 3.5 mm connector, you will need to cut and strip the wires before connecting it to the terminal connector.

**Note:** When connecting an IR emitter (included), attach the striped wire to positive (+) and the black wire to negative (-).

3. Connect a CS-BR-1 Streams Audio Bridge (optional) to a USB port on the CLIQ.host. See Figure 2, item 3.

**Note:** The USB connection allows the CS-BR-1 to encode up to three simultaneous audio streams onto the CobraNet network.

- 4. Connect your digital I/O devices (optional) to the 8-pin terminal connector, and then insert the terminal connector into the port labeled "I/O." See Figure 2, item 4.
- 5. When connecting devices, wire it such that ports 1 and 2 share the same 12 VDC power and ground and ports 3 and 4 share the same power and ground.
- 6. Use an Ethernet cable (not included) to connect your CobraNet switch to the port labeled "CobraNet." See Figure 2, item 5.

**Note:** The CobraNet port is preset with the static IP address 172.30.100.1. All CobraNet devices used on the same subnet must use an address from 172.30.100.2 to 172.30.100.254.

7. Use an Ethernet cable (not included) to connect to your data network switch to the port labeled "Ethernet." See Figure 2, item 6.

**Notes** 

- The Network port is preset to DHCP. If you are using the Streaming Media server in your project, a fixed IP address is not required and should be configured as "localhost."
- If you are using a device, such as an RTI remote that requires the controller to have a static IP, you must set the static IP using a MAC/DHCP reservation on the local router.
- 8. Connect relay contacts (e.g., garage door contacts) to the 6-pin terminal connector, and then insert the terminal connector into the port labeled "Relay." See Figure 2, item 7.
- 9. Screw the Z-Wave antenna or optional Z-Wave antenna extender into the Z-Wave port. See Figure 2, item 8.

**Figure 1: CLIQ.host front** 

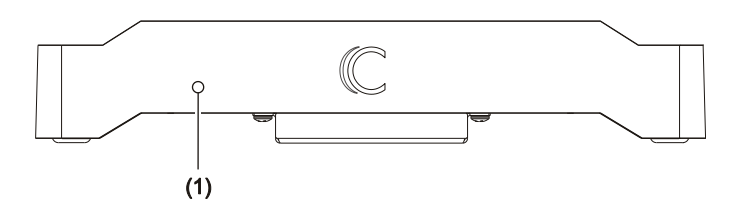

(1) LED – Illuminates when unit is powered on

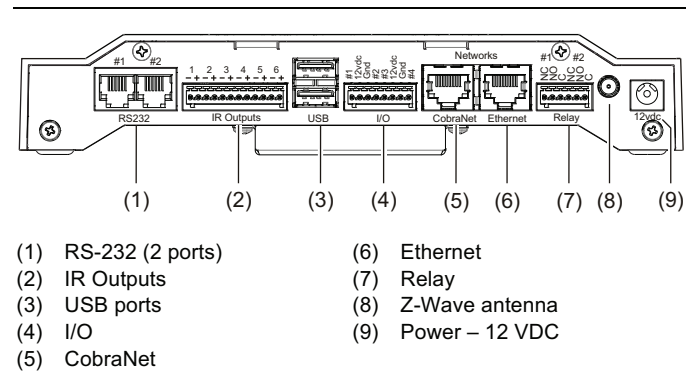

**Figure 2: CLIQ.host rear connections** 

### **RS-232 port pinouts**

If you are using your own RJ12 cable (rather than the one supplied), ensure your RJ12 cable connector pinouts match the pinouts on the RS-232 ports, as shown in Figure 3.

**Figure 3: RS-232 ports with pinouts** 

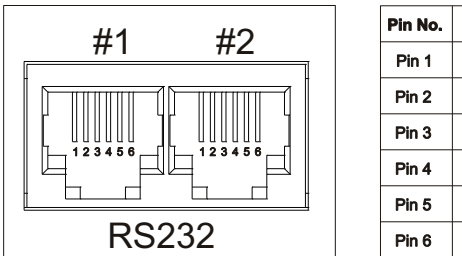

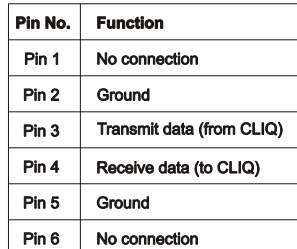

#### **Powering the CLIQ.host**

Plugging in the power adapter automatically turns on the CLIQ.host and starts the boot process.

**To connect power to the CLIQ.host:** 

- 1. Plug one end of the power adapter into a power receptacle on the back of the CLIQ.host labeled "12vdc." See Figure 2, item 9.
- 2. Check the LED on the front of the CLIQ.host. It illuminates blue when the device is receiving power. See Figure 1, item 1.

#### **Time, date, and time zone**

Your CLIQ.host controller automatically detects and sets its time, date, and time zone when you connect it to your data network. CLIQ.host uses NTP and synchronizes the date and time at boot up and periodically throughout the day.

#### **Configure, test, and deploy a project**

Refer to the *Fusion Configuration Tool Administrator Guide* (Doc ID 069) for instructions on creating, testing, and deploying a project. When you deploy the project from Fusion, it will deploy to the CLIQ.host.

#### **Adding the rubber foot covers**

To prevent the unit from sliding, use the four rubber foot covers included with your CLIQ.host.

**To add the rubber foot covers:** 

Peel each foot cover from the paper backing and place one on each foot on the bottom of the CLIQ.host.

## **Specifications**

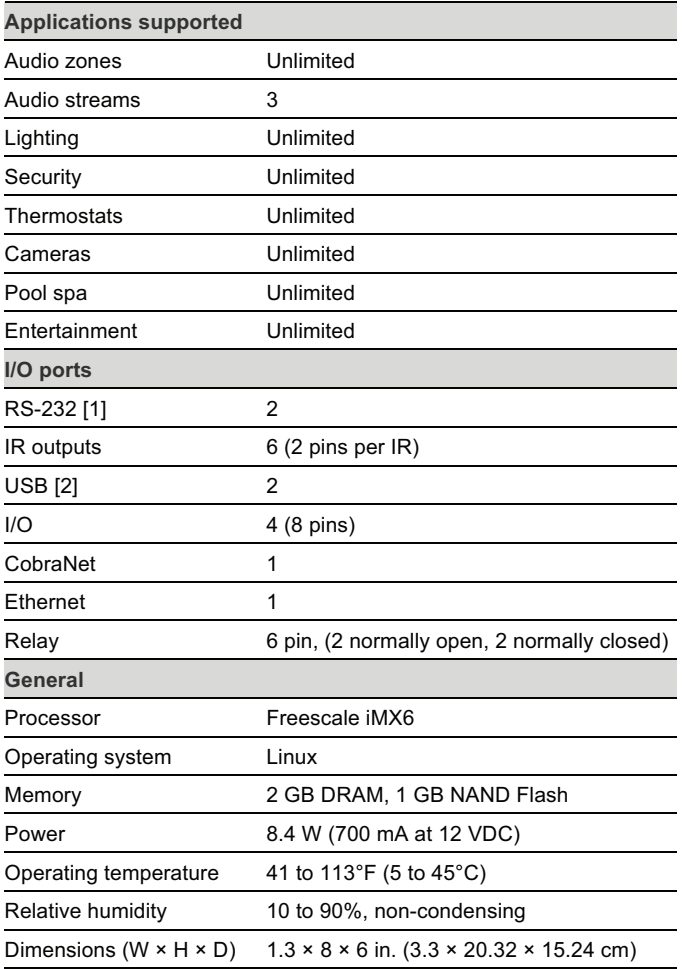

[1] CLIQ.host units support RS232 speeds of 300 baud and higher.

[2] CLIQ.host units marked Rev C or higher use both USB ports. Units marked Rev B or lower, or with a numerical revision level, are use the top USB port only. See the label on the bottom of the unit to determine its revision level.

## **Regulatory information**

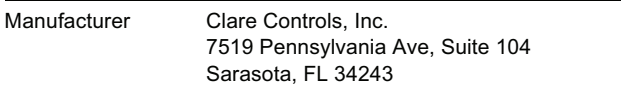

## **Contact information**

Clare Controls, Inc. 7519 Pennsylvania Ave, Suite 104 Sarasota, FL 34243 Support: 941.404.1072 Fax: 941.870.9646 www.clarecontrols.com